# **КОГОАУ ДПО «ИРО Кировской области» Центр цифровой трансформации**

# **Региональная информационная система**

# **«Единая региональная информационная система образования Кировской области»**

Подсистема «Среднее профессиональное образование Кировской области»

Руководство пользователя «Приемная комиссия»

Договор №ЕП-31 от 14.11.2023

Листов 50

Киров, 2023

# **ОГЛАВЛЕНИЕ**

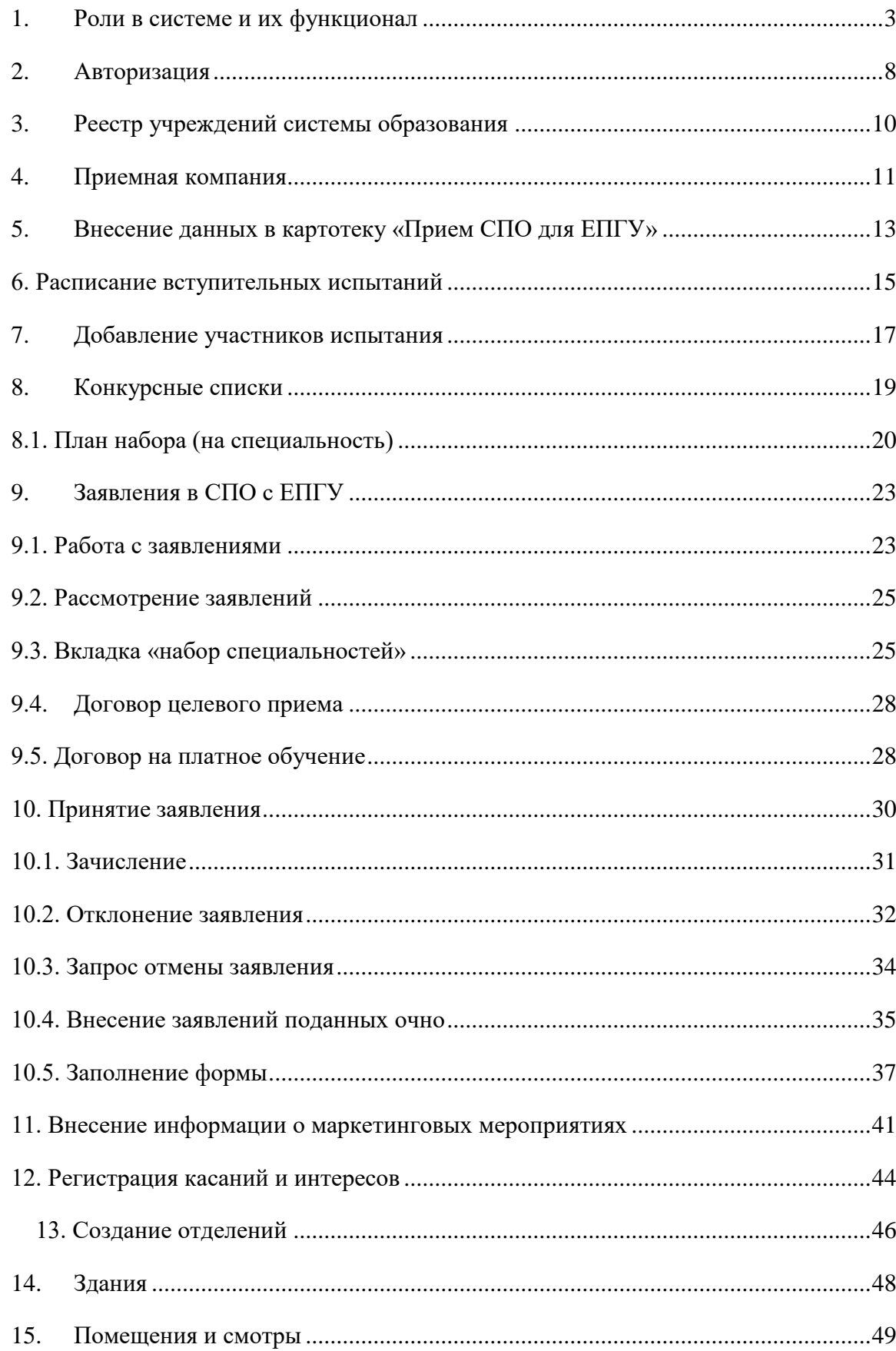

# **1. Роли в системе и их функционал**

<span id="page-2-0"></span>Основная роль в системе – Администратор. Она включает в себя почти весь набор функционала остальных ролей и возможности доступные только администратору. **Обратите внимание, что для работы в системе и проведения приемных кампаний сначала необходимо заполнить справочники, добавить сотрудников, внести здания и помещения.**

Для успешного проведения учебного процесса, в первую очередь, необходимо внести учебный план, преподаваемые дисциплины и время занятий.

Функционал в ЛК будет зависеть от должности и назначенной роли в системе. Если у сотрудника более одной роли в системе, между ними можно переключаться:

- вверху страницы щелкнуть по вашей роли [\(Рисунок 1\)](#page-2-1)

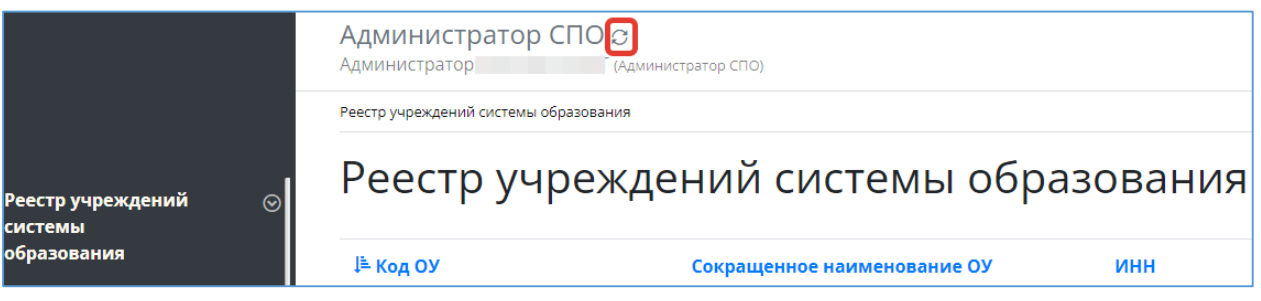

Рисунок 1 - Смена роли пользователя

<span id="page-2-1"></span>- из списка доступных вам ролей выбрать нужную [\(Рисунок 2\)](#page-2-2)

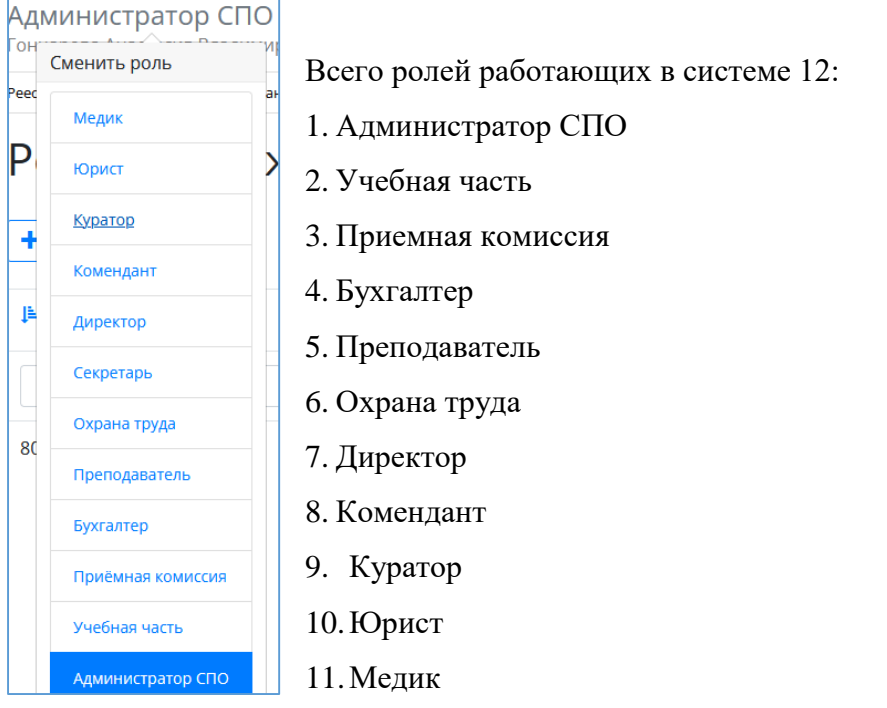

<span id="page-2-2"></span>Рисунок 2 - Выбор роли

**Если вы являетесь сотрудником нескольких организаций, то при нажатии на текущую роль развернется список всех доступных ролей. Возле каждой роли будет указано к какой СПО она принадлежит.**

#### **Последовательность работы в системе и этапы заполнения данных:**

1) Заполняются справочники, сотрудники, специальности, отделения (без групп), здания, общежития.

2) Создается **приемная компания**. В компанию добавляются **специальности**, в эти специальности добавляют **вступительные испытания** (если есть) и в них же находится **конкурсные списки.**

3) Поступившие заявления обрабатываются, абитуриенты попадают в конкурсные списки на желаемые специальности (эти желаемые специальности и этапы прохождения конкурса обозначены в заявлениях, могут меняться).

4) После прохождения конкурса (если есть) и принятия решения о зачислении, проставляется согласие на зачисление в заявлении абитуриента.

5) Создается приказ на зачисление, студенты из этих приказов окажутся в списке студентов СПО.

(Перевод в другую группу, или отчисление производится так же, по созданию соответствующего приказа).

6) Создается приказ о распределении по группам, через него формируются группы в отделениях.

7) Создается расписание занятий.

Данный путь актуален как для заявлений поступивших с ЕПГУ, так и для заявлений внесенных от СПО.

Если нужно внести уже обучающихся студентов предыдущих лет поступления, это делается вручную, в разделе меню «Студенты». Добавить их в группы так же лучше через приказ, но есть возможность и ручного добавления групп и добавления в них студентов.

Также система предусматривает размещение вакансий, прием сотрудников, размещение мероприятий, создание методических комиссий и методических материалов.

# **Функционал ролей:**

# **Администратор:**

- 1) Реестр учреждений системы (просмотр);
- 2) Приемная кампания (добавление компаний, маркетинговые мероприятия, специальности, отработка/внесение заявлений, вступительные испытания, конкурсные списки);
- 3) Сотрудники (добавление сотрудников, профсоюзные взносы, аттестация, квалификация);
- 4) Студенты (добавление студентов, поощрения/наказания, оплата, поручения, медосмотр);
- 5) Отделения (добавление отделений, направлений подготовки, групп);
- 6) Внесение зданий, общежитий;
- 7) Создание вакансий, отклики;
- 8) Создание мероприятий (участники, поручения);
- 9) Прогноз трудоустройства;
- 10)Создание методических комиссий и методических материалов;
- 11) Учебный план (создание, учебный график, бюджет времени, план процесса);
- 12)Добавление дисциплин и занятий, ГЭК (добавление, состав, протоколы);
- 13) Представление на стипендию;
- 14) Резюме (создание, отклики);
- 15) Приказы (на зачисление, распределение, перевод, отчисление, практика, ВКР, поощрение, прием, перемещение, увольнение, составе МК, трудоустройство, стипендии);
- 16)Контрагенты (добавление);
- 17)Справочники (добавление);
- 18) Органы управление образованием (добавление);
- 19)Специальности (добавление);
- 20)Добавление пользователей.

# **Директор**:

- 1) Реестр учреждений системы (просмотр);
- 2) Сотрудники (добавление);
- 3) Студенты (добавление, поощрения/наказания);
- 4) Маркетинговые мероприятия (добавление);
- 5) Вакансии (добавление, отклики);
- 6) Отделения (добавление, группы);
- 7) Резюме (добавление, отклики);
- 8) Приказы (добавление, согласование);
- 9) Органы управления образованием (добавление);
- 10) Специальности (просмотр).

# **Приёмная комиссия:**

- 1) Реестр учреждений системы (просмотр);
- 2) Приемная кампания (добавление компаний, маркетинговые мероприятия, специальности, внесение/обработка заявлений, вступительные испытания, конкурсные списки, план набора, договоры целевого приёма);
- 3) Маркетинговые мероприятия (добавление, регистрация касания и интересы);
- 4) Отделения (добавление, группы);
- 5) Здания/помещения (внесение);
- 6) Специальности (просмотр).

# **Учебная часть:**

- 1) Реестр учреждений системы (просмотр);
- 2) Сотрудники (добавление, аттестация, квалификация);
- 3) Отделения (добавление, группы);
- 4) Педсоветы (добавление);
- 5) Дисциплины (добавление);
- 6) Учебный план (добавление, график, бюджет времени, план процесса);
- 7) ГЭК (добавление, состав ГЭК, протоколы);
- 8) Представление на стипендию (добавление);
- 9) Приказы (добавление);
- 10) Специальности (добавление).

# **Куратор:**

- 1) Реестр учреждений системы (просмотр);
- 2) Студенты (просмотр студентов, добавление обществ. поручений);
- 3) Отделения (просмотр отделений, создание групп);
- 4) Специальности (просмотр).

# **Преподаватель:**

- 1) Реестр учреждений системы (просмотр);
- 2) Отделения (просмотр, создание групп);
- 3) Методические материалы (добавление);
- 4) Специальности (просмотр).

# **Бухгалтер:**

- 1) Реестр учреждений системы (просмотр);
- 2) Сотрудники (добавление, профсоюзные взносы);
- 3) Студенты (просмотр);
- 4) Плата (общежитие/обучение);
- 5) Специальности (просмотр).

## **Медик :**

- 1) Реестр учреждений системы (просмотр);
- 2) Студенты (просмотр);
- 3) Мед.осмотр (внесение данных осмотра студентам);
- 4) Специальности (просмотр).

## **Юрист**:

- 1) Реестр учреждений системы (просмотр);
- 2) Договоры (добавление);
- 3) Контрагенты(добавление);
- 4) Специальности (просмотр).

## **Комендант:**

- 1) Реестр учреждений системы (просмотр);
- 2) Студенты (просмотр);
- 3) Общежития (создание, добавление комнат, проживающих);
- 4) Специальности (просмотри).

## **Охрана труда:**

- 1) Реестр учреждений системы (просмотр);
- 2) Здания (добавление, помещения);
- 3) Общежития (добавление, комнаты);

Специальности (просмотр).

# **2. Авторизация**

<span id="page-7-0"></span>Авторизация в системе проходит одинаково для всех сотрудников - через портал <https://spo.43edu.ru/> по логину/паролю.

Для входа в Систему СПО в адресной строке браузера ввести адрес или перейдите по ссылке [https://spo.43edu.ru/.](https://spo.43edu.ru/) Откроется главная страница Системы СПО. - нажать кнопку «Личный кабинет» и авторизоваться [\(Рисунок 3\)](#page-7-1).

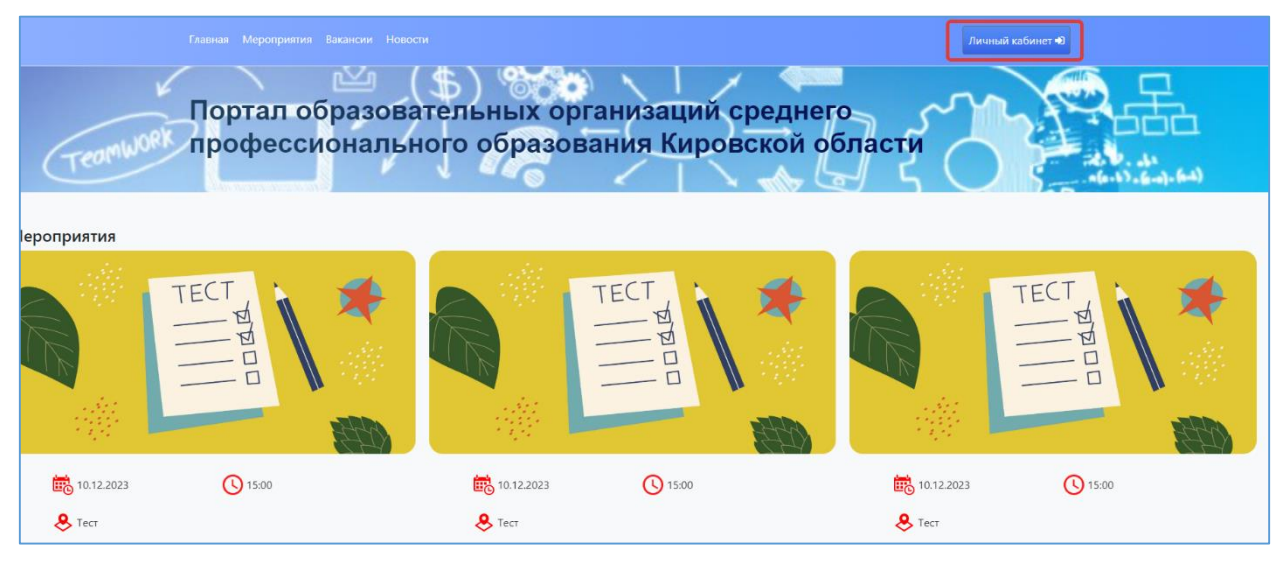

Рисунок 3 - Главная страница Системы

<span id="page-7-1"></span>В поле логин – ввести логин организации, в поле пароль – пароль ОО. [\(Рисунок 4\)](#page-7-2).

![](_page_7_Picture_90.jpeg)

Рисунок 4 - Авторизация в Системе

<span id="page-7-2"></span>После успешной авторизации откроется главная страница ЛК, где можно увидеть вашу роль в системе [\(Рисунок 5\)](#page-8-0)

![](_page_8_Picture_63.jpeg)

Рисунок 5 - Роль пользователя в Системе

<span id="page-8-0"></span>Для работы с системой необходимо перейти в раздел «Закрытая часть» [\(Рисунок 6\)](#page-8-1)

| Мероприятия Вакансии Новости<br>Главная |                                                 | Личный кабинет А<br>Выйти Г |
|-----------------------------------------|-------------------------------------------------|-----------------------------|
|                                         |                                                 |                             |
|                                         | Портал образовательных организаций среднего     |                             |
|                                         | профессионального образования Кировской области |                             |
| Главная/Личный кабинет                  |                                                 |                             |
| <b>Администратор</b>                    | (Администратор СПО)                             |                             |
| Закрытая часть                          | Анкетирование                                   |                             |
|                                         |                                                 |                             |
|                                         |                                                 |                             |
|                                         |                                                 |                             |

Рисунок 6 - Начало работы с Системой

<span id="page-8-1"></span>Откроется главный раздел меню «Реестр учреждений» с вашим учреждением (если присутствует список, необходимо выбрать нужное). Все разделы и подразделы меню подчинены вышестоящим разделам.

Слева список меню, в центральной части страниц, сверху, отображается раздел меню в котором вы сейчас (выделен синим) и далее вкладки этого раздела, которые дублируют список основного меню. При переходе из одного подраздела в другой можно пользоваться как вкладками, там и списком меню слева [\(Рисунок 7\)](#page-8-2)

<span id="page-8-2"></span>

|                                                    |         | Администратор СПО $\circ$<br>Администратор (Администратор СПО)                                                                                                    |
|----------------------------------------------------|---------|----------------------------------------------------------------------------------------------------|
|                                                    |         | Реесто учреждений системы образования   КОГПОАУ ВТПТ                                                                                                    |
| Реестр учреждений<br>системы<br><b>образования</b> | $\odot$ | Реестр учреждений системы образования Приёмная кампания<br>Студенты Отделения Здания Общежития Вакансии<br>Приказы о зачислении<br>Сотрудники<br>Приказы о переводе студентов Приказы об отчислении Приказы на практику Приказы на утверждение тем ВКР<br>Приказы о распределении по группам<br>Приказы о поощрении/наказании Приказы на приём Приказы на перемещение Приказы на увольнение Приказы о составе МК Приказы на трудоустройство |
| Приёмная<br>кампания<br>Сотрудники                 |         | Мероприятия Прогноз трудоустройства Методические комиссии Методические материалы Учебный план Преподаваемые дисциплины<br>Приказы о стипендии<br>Время занятий ГЭК Представление СК на стипендию Резюме                                                                                                    |
| Студенты<br>Отделения                              |         |                                                                                                    |

Рисунок 7 - Работа с меню Системы

# **3. Реестр учреждений системы образования**

<span id="page-9-0"></span>После успешной авторизации и перехода в раздел ЛК «Закрытая часть» автоматически откроется главный раздел меню «Реестр учреждений системы образования», со списком доступных учреждений для вашей роли в системе. [\(Рисунок 8\)](#page-9-1)

| <mark>і Реестр учреждений і</mark><br>$\odot$<br>системы |                 | Реестр учреждений системы образования |            |      |               |
|----------------------------------------------------------|-----------------|---------------------------------------|------------|------|---------------|
| образования<br>Приёмная                                  | <b>⊥ Код ОУ</b> | Сокращенное наименование ОУ           | <b>UHH</b> | ОКПО | 뜷<br>Действия |
| кампания                                                 |                 |                                       |            |      |               |
| Сотрудники<br>Студенты                                   |                 | <b>KOL</b><br>--                      | 430500     |      |               |

Рисунок 8 - Выбор учреждения

<span id="page-9-1"></span>В этом разделе отображается список учреждений системы образования доступных вам, обычно это одно СПО, если вы числитесь сотрудником и внесены в систему в нескольких СПО, то они будут доступны в этом списке.

Дальнейшая работа в других разделах меню:

Для любых дальнейших действий в системе необходимо выбрать учреждение для работы, даже если оно у вас одно. Если в списке у вас несколько учреждений – выбрать нужное. (Выбор учреждения обязателен, все нижестоящие разделы меню не активны без выбора информации в вышестоящем разделе).

После открытия нужного учреждения Основные разделы меня (справа) будут доступны сверху, в виде вкладок для быстрого перехода. [\(Рисунок 9\)](#page-9-2)

|                                                                                   | Администратор СПО $\circ$<br>Администратор КО (Администратор СПО)<br>Реестр учреждений системы образования ) КО                                                                                                    |                                                                                                    |  |  |  |  |  |  |  |
|-----------------------------------------------------------------------------------|----------------------------------------------------------------------------------------------------|----------------------------------------------------------------------------------------------------|--|--|--|--|--|--|--|
| Реестр учреждений<br>системы<br>образования<br>Приёмная<br>кампания<br>Сотрудники | Реестр учреждений системы образования<br>Приёмная кампания<br>Сотрудники<br>Студенты Отделения<br>Здания<br>Приказы о переводе студентов Приказы об отчислении Приказы на практику<br>Приказы о распределении по группам<br>Приказы на приём Приказы на перемещение Приказы на увольнение Приказы о составе МК Приказы на трудоустройство<br>Приказы о поощрении/наказании<br>Мероприятия Прогноз трудоустройства<br>Методические комиссии<br>Приказы о стипендии<br>Время занятий ГЭК Представление СК на стипендию Резюме | Общежития<br>Вакансии<br>Приказы о зачислении<br>Приказы на утверждение тем ВКР<br>Методические материалы Учебный план Преподаваемые дисциплины |  |  |  |  |  |  |  |
| Студенты<br>Отделения<br>Здания                                                   | KC.                                                                                                    |                                                                                                    |  |  |  |  |  |  |  |
| Общежития<br>Вакансии                                                             | Код ОУ                                                                                                    |                                                                                                    |  |  |  |  |  |  |  |
| Мероприятия                                                                       | Кировское областное г<br>Наименование ОУ                                                                                                    |                                                                                                    |  |  |  |  |  |  |  |
| Прогноз<br>трудоустройства                                                        | <b>KOLL</b><br>Сокращенное наименование ОУ                                                                                                    |                                                                                                    |  |  |  |  |  |  |  |

<span id="page-9-2"></span>Рисунок 9 - Переключение между вкладками

# **4. Приемная компания**

<span id="page-10-0"></span>Данный раздел меню доступен для роли администратора и приемной комиссии.

После выбора нужного учреждения в «Реестре учреждений системы образования» можно добавить в него приемную компанию

-Перейти во вкладку «Приемная компания» [\(Рисунок 10\)](#page-10-1).

![](_page_10_Picture_81.jpeg)

Рисунок 10 - Переход во вкладке «приемная компания»

<span id="page-10-1"></span>Откроется список добавленных ранее компаний (если таковые есть).

Для дальнейшей работы в уже существующей компании, выбрать нужную из списка (щелкнуть по ней).

Для создания новой приемной компании

- Нажать кнопку «Добавить» [\(Рисунок 11\)](#page-10-2)

![](_page_10_Picture_82.jpeg)

Рисунок 11 - Добавление приемной компании

<span id="page-10-2"></span>- Откроется карточка для заполнения данных. Из выпадающего списка выбрать новый учебный год. Нажать кнопку «Сохранить» [\(Рисунок 12\)](#page-11-0).

| Реестр учреждений системы образования   ГАПОУ "ОАТК им. В.Н. Бевзюка"<br>Приёмная компания |
|--------------------------------------------------------------------------------------------|
| Приёмная компания                                                                          |
| Год*                                                                                       |
| 2022                                                                                       |
| 2022                                                                                       |
| 2023                                                                                       |
| 2024                                                                                       |
| 2025                                                                                       |
| 2026                                                                                       |
| 2027                                                                                       |
| 2028                                                                                       |
| 2029                                                                                       |

Рисунок 12 - Выбор года

<span id="page-11-0"></span>- После сохранения откроется карточка созданной приемной компании, в которой можно

видеть 3 вкладки [\(Рисунок 13\)](#page-11-1) заполнение каждой и работу в них рассмотрим ниже.

![](_page_11_Picture_35.jpeg)

<span id="page-11-1"></span>Рисунок 13 - Карточка приемной компании

# **5. Внесение данных в картотеку «Прием СПО для ЕПГУ»**

<span id="page-12-0"></span>После создания приемной кампании становится доступно внесение сведений в картотеку «Прием СПО для ЕПГУ». Данная картотека содержит информацию о тех направлениях подготовки, по которым СПО производит набор студентов в данном учебном году.

Для того, чтобы внести СПО для ЕПГУ необходимо:

- В подразделе меню «Приемная кампания» выбрать нужную приемную кампанию [\(Рисунок](#page-12-1) *14*).

![](_page_12_Picture_65.jpeg)

Рисунок 14 - Выбор приемной кампании

<span id="page-12-1"></span>- Перейти во вкладку «Прием СПО для ЕПГУ» и нажать кнопку «Добавить» [\(Рисунок 15\)](#page-12-2).

![](_page_12_Picture_66.jpeg)

<span id="page-12-2"></span>Рисунок 15 - Добавление справочника специальностей

- Заполнить информационные поля карты специальности, на которую будет осуществляться набор.

Выставить флаги о наличии вступительных испытаний, необходимости предоставления мед.справки и предоставляется ли общежитие.

Последние два поля в форме заполняются автоматически.

-После заполнения нажать кнопку «Сохранить» [\(Рисунок 16\)](#page-13-0).

![](_page_13_Picture_54.jpeg)

Рисунок 16 - Карта специальности

<span id="page-13-0"></span>**Обязательно!** После сохранения специальности, если на неё предусмотрены **вступительные испытания**, войдите во вкладку «Расписание вступительных испытаний» и внесите таковое для данной специальности. (подробнее см. ниже, в разделе настоящей инструкции «Расписание вступительных испытаний»).

# **6. Расписание вступительных испытаний**

<span id="page-14-0"></span>После того как в «Реестре учреждений системы образования» выбрано учреждение, во вкладке «Приемная кампания» выбрать компанию соответствующего года.

- В открывшейся компании перейти во вкладку «Прием СПО для ЕГПУ» [\(Рисунок 17\)](#page-14-1)

![](_page_14_Picture_77.jpeg)

Рисунок 17 - Переход из приемной компании к специальностям

<span id="page-14-1"></span>- В открывшейся картотеке специальностей «Прием СПО для ЕПГУ» выбрать нужную специальность [\(Рисунок 18\)](#page-14-2)

![](_page_14_Picture_78.jpeg)

Рисунок 18 - Выбор специальности

<span id="page-14-2"></span>- Откроется выбранная специальность.

*(В ней есть 2 вкладки «Расписание вступительных испытаний» и «Конкурсные списки» под ролью «Приемная комиссия» будет 3 - я вкладка «План набора»)*

- Перейти во вкладку «Расписание вступительных испытаний» и нажать кнопку «Добавить» [\(Рисунок 19\)](#page-15-0).

![](_page_15_Picture_0.jpeg)

Рисунок 19 - Добавление испытания

<span id="page-15-0"></span>- Заполнить информационные поля расписания и сохранить .

После окончания проведения испытания установить соответствующий флаг [\(Рисунок 20\)](#page-15-1), нажать «Сохранить».

**Внимание!** Чтобы выбрать Здание и Помещение, соответствующие данные должны быть внесены Администратором в разделе меню «Здания» (п 3.6).

![](_page_15_Picture_55.jpeg)

<span id="page-15-1"></span>Рисунок 20 - Расписание

# **7. Добавление участников испытания**

<span id="page-16-0"></span>- После заполнения карточки испытания и ее сохранения, перейти во вкладку «Участники вступительных испытаний» [\(Рисунок 21\)](#page-16-1)

![](_page_16_Picture_51.jpeg)

Рисунок 21 - Переход во вкладку «участники вступительных испытаний»

<span id="page-16-1"></span>- Нажать кнопку «Добавить» [\(Рисунок 22\)](#page-16-2)

![](_page_16_Picture_52.jpeg)

![](_page_16_Figure_6.jpeg)

<span id="page-16-2"></span>- Откроется карточка участника испытания [\(Рисунок 23\)](#page-17-0)

![](_page_17_Picture_102.jpeg)

Рисунок 23 - Добавление участника вступительных испытаний

<span id="page-17-0"></span>- В графе «анкета участника» щелкнуть по строке, выбрать участника из всплывающего списка (этот список формируется из абитуриентов, которые подали заявление на данную специальность и попали в конкурсный список (он формируется автоматически) (если

нажать на справочник  $\blacksquare$ , то откроется список заявлений)

- Выставить оценку

В случае, если абитуриент не присутствовал, ставится соответствующий флаг и указывается причина.

- Сохранить (После этого в заявлении данного абитуриента во вкладке «Набор специальностей» делается соответствующая пометка – меняется статус.

**После проведения испытания, его нужно завершить**, в разделе «Прием СПО для ЕПГУ» выбрать специальность на которую испытания завершены, перейти во вкладку «Расписание вступительных испытаний»

![](_page_17_Picture_103.jpeg)

Рисунок 24 - Завершение вступительных испытаний

<span id="page-17-1"></span>В строке испытания нажать на  $\Box$  (изменить)

Установить флаг об окончании испытания [\(Рисунок](#page-17-1) *24*) Сохранить.

<span id="page-18-0"></span>**Новое заявление после анализа и принятия к рассмотрению автоматически попадает в конкурсный список на поданную специальность. Генерация конкурсных списков так же автоматическая.**

При необходимости и конкурсный список, и абитуриента в него можно добавить вручную. Если список будет создан вручную, то и заявителя в него автоматом уже попадать не будут, их нужно будет тоже добавлять вручную (под ролью Администратор, или приемная комиссия):

#### *Ручное добавление:*

После того как в «Реестре учреждений системы образования» выбрано учреждение, во вкладке «Приемная компания» выбрана компания соответствующего года.

- В открывшейся компании перейти во вкладку «Прием СПО для ЕГПУ»
- **-** В картотеке «Прием СПО для ЕПГУ» выбрать специальность [\(Рисунок 25\)](#page-18-1).

![](_page_18_Picture_85.jpeg)

Рисунок 25 - Выбор специальности

<span id="page-18-1"></span>- Перейти во вкладку «Конкурсные списки» и нажать «Добавить» [\(Рисунок 26\)](#page-19-1).

![](_page_19_Picture_70.jpeg)

# Рисунок 26 - Добавление списка

- Внести информацию о списке и сохранить [\(Рисунок 27\)](#page-19-2).

<span id="page-19-1"></span>![](_page_19_Picture_71.jpeg)

Рисунок 27 - Информация о списке

<span id="page-19-2"></span>**Примечание:** список специальностей с информацией о вступительных испытаниях и конкурсных списках в автоматическом режиме выгружаются на портал госуслуг и обновляются 2 раза в сутки.

# **8.1. План набора (на специальность)**

<span id="page-19-0"></span>-В разделе «Реестр учреждений системы образования» выбрать своё СПО [\(Рисунок](#page-19-3) 

*[28](#page-19-3)*)

<span id="page-19-3"></span>

| Реестр учреждений<br> ⊚<br>системы | Реестр учреждений системы образования |          |                             |            |      |           |   |
|------------------------------------|---------------------------------------|----------|-----------------------------|------------|------|-----------|---|
| <b>образования</b>                 |                                       | ⊯ Код ОУ | Сокращенное наименование ОУ | <b>NHH</b> | ОКПО | Действия  | 뜷 |
| Приёмная<br>кампания               |                                       |          |                             |            |      |           |   |
| Сотрудники                         |                                       |          |                             |            |      |           |   |
| Студенты                           |                                       |          | KOL                         | 430500     |      | $\bullet$ |   |

Рисунок 28 - Реестр учреждений

- Перейти во вкладку «Приемная кампания». [\(Рисунок](#page-20-0) *29*)

|                                                        | Администратор СПО $\circ$<br><b>Администратор</b><br>Г (Администратор СПО)                                                                                                    |                                                                                                    |
|--------------------------------------------------------|----------------------------------------------------------------------------------------------------|----------------------------------------------------------------------------------------------------|
|                                                        | Реестр учреждений системы образования )                                                                                                    |                                                                                                    |
| Реестр учреждений<br>$\odot$<br>системы<br>образования | Реестр учреждений системы образования<br>Приёмная кампания<br>Приказы о переводе студентов<br>Приказы о распределении по группам<br>Приказы о поощрении/наказании<br>Приказы на приём | Студенты<br>Отделения<br>Сотрудники<br>Здания<br>Обшежития<br>Вакансии<br>Приказы о зачислении<br>Приказы об отчислении<br>Приказы на практику<br>Приказы на утверждение тем ВКР<br>Приказы о составе МК Приказы на трудоустройство<br>Приказы на перемещение Приказы на увольнение |
| Приёмная<br>кампания                                   | Приказы о стипендии<br>Мероприятия<br>Прогноз трудоустройства                                                                                                    | Методические комиссии<br>Методические материалы<br>Учебный план<br>Преподаваемые дисциплины                                                                                                    |
| Сотрудники                                             | Представление СК на стипендию<br>Время занятий ГЭК                                                                                                    | Резюме                                                                                                    |
| Студенты                                               | КОГПОАУ ВТПТ                                                                                                    |                                                                                                    |
| Отделения                                              |                                                                                                    |                                                                                                    |
| Здания                                                 |                                                                                                    |                                                                                                    |
| Общежития                                              |                                                                                                    | <b>Contract Contract</b>                                                                                                    |
| Вакансии                                               | Код ОУ                                                                                                    |                                                                                                    |
| Мероприятия                                            | Наименование ОУ                                                                                                    | Кировское областное государственное профессиональное образовательное а                                                                                                    |
| Прогноз<br>трудоустройства                             | Сокрашенное наименование ОУ                                                                                                    |                                                                                                    |
| Методические<br><b>КОМИССИИ</b>                        | ATE                                                                                                    | Верхнекамский муниципальный округ                                                                                                    |
| Методические                                           | Орган управления образованием                                                                                                    | Министерство образования Кировской области                                                                                                    |

Рисунок 29 - Переход во вкладку «Приемная кампания

- <span id="page-20-0"></span>- Выбрать приемную кампанию.
- В открывшейся компании перейти во вкладку «Прием СПО для ЕГПУ» [\(Рисунок](#page-20-1) *30*)

![](_page_20_Picture_5.jpeg)

Рисунок 30 - Переход из приемной компании к специальностям

- <span id="page-20-1"></span>- Откроется список специальностей «Прием СПО для ЕПГУ».
- Выбрать нужную специальность [\(Рисунок](#page-20-2) *31*)

| Реестр учреждений<br>системы образования<br>Приёмная<br>кампания | $\odot$ | Приём СПО для ЕПГУ<br>⊛<br>Маркетинговые мероприятия<br>Приём СПО для ЕПГУ<br>$+$ Добавить |                                 | Заявления на обучение в СПО с ЕПГУ |                               |                 |                |    |
|------------------------------------------------------------------|---------|--------------------------------------------------------------------------------------------|---------------------------------|------------------------------------|-------------------------------|-----------------|----------------|----|
| Маркетинговые<br>мероприятия<br>Приём СПО для<br><b>ENLA</b>     |         | Специальность                                                                              | Уровень базового<br>образования | Форма обучения                     | Форма оплаты                  | Количество мест | Срок обучения  | Дε |
| Заявления на<br>обучение в СПО с                                 |         | Начните вводить                                                                            | Начните вводить                 | Начните вводи                      | Начните вводить               |                 |                |    |
| <b>ENTY</b><br>Сотрудники                                        |         | 23.02.01 Организация перевозок и управление на<br>транспорте (по видам)                    | Основное общее<br>образование   | Очная                              | За счёт бюджетных<br>средств  | 25              | 3 года 10 мес. |    |
| Студенты<br>Отделения                                            |         | 40.02.02 Правоохранительная деятельность                                                   | Основное общее<br>образование   | Заочная                            | С оплатой<br><b>СТОИМОСТИ</b> | 25              | 4 года 6 мес.  |    |

Рисунок 31 - Выбор специальности

<span id="page-20-2"></span>- Перейти во вкладку «План набора» [\(Рисунок](#page-21-0) *32*)

![](_page_21_Picture_75.jpeg)

Рисунок 32 - Переход во вкладку «План набора»

# <span id="page-21-0"></span>- Нажать кнопку «Добавить» [\(Рисунок](#page-21-1) *33*)

![](_page_21_Picture_76.jpeg)

![](_page_21_Figure_4.jpeg)

- Выбрать год и количество человек для приема. Сохранить. [\(Рисунок](#page-21-2) *34*)

<span id="page-21-2"></span><span id="page-21-1"></span>![](_page_21_Picture_6.jpeg)

Рисунок 34 - План набора

## **9. Заявления в СПО с ЕПГУ**

<span id="page-22-0"></span>В заявлениях указываются только основные статусы, промежуточных как в ЕПГУ нет. Проведение вступительных экзаменов и конкурсные списки не влияют на статус заявления в системе.

Новые поступившие заявления имеют статус «Новое»

Всего заявление может иметь 7 статусов:

1) Новое – вновь поступившее и не обработанное

2) Принято к рассмотрению – когда новое заявление рассмотрено, и принято решение о принятии.

3) Отклонено – Новое заявление имеет ошибки или несоответствия, оно отклоняется

4) Запрошена отмена – абитуриент отозвал заявление, необходимо эту отмену подтвердить либо отклонить.

5) Отменено – одобрено запрошенное отклонение

6) Отмена отклонена – запрос отклонения отменён

7) Услуга оказана(зачислен) – абитуриент в согласованном приказе на зачисление

<span id="page-22-1"></span>(Историю статусов конкретного заявления можно посмотреть при его открытии, во вкладке «История статусов»)

#### **9.1. Работа с заявлениями**

Функция обработки заявлений на обучение доступна под ролью сотрудника приемной комиссии (или администратора). Для работы с заявлениями необходимо:

-В левой части меню войти в раздел «Реестр учреждений системы образования» и выбрать учреждение [\(Рисунок](#page-22-2) *35*).

![](_page_22_Picture_119.jpeg)

Рисунок 35 - Вход в раздел «Реестр учреждений системы образования»

<span id="page-22-2"></span>- Выбрать вкладку «Приемная компания» [\(Рисунок 36\)](#page-23-0)

![](_page_23_Picture_60.jpeg)

# Рисунок 36 - Раздел «Приемная кампания

<span id="page-23-0"></span>- Из списка выбрать актуальную приемную компанию [\(Рисунок 37\)](#page-23-1)

![](_page_23_Picture_61.jpeg)

Рисунок 37 - Выбор приемной кампании

<span id="page-23-1"></span>-перейти во вкладку «Заявления на обучение в СПО с ЕПГУ» [\(Рисунок 38\)](#page-23-2).

![](_page_23_Picture_62.jpeg)

Рисунок 38 - переход во вкладку «Заявления на обучение»

<span id="page-23-2"></span>- Откроется список заявлений, поступивших в СПО с ЕПГУ и заявлений внесенных СПО самостоятельно (очно поданных), в котором можно видеть идентификатор, дату подачи, ФИО абитуриента и статус.

# **9.2. Рассмотрение заявлений**

<span id="page-24-0"></span>- Из списка поступивших заявлений выбрать новое для просмотра [\(Рисунок 39\)](#page-24-2).

![](_page_24_Picture_85.jpeg)

Рисунок 39 - Выбор заявления

- Нажать на кнопку «Просмотр»

<span id="page-24-2"></span>Рассмотреть заявление, изучив в том числе приложения к заявлению, находящиеся в верхних вкладках [\(Рисунок 40\)](#page-24-3).

Заявление и все приложенные к заявлению документы доступны для скачивания.

Внизу открытого заявления нажать **В** Скачать заявление

Щёлкнув по ссылкам приложенных документов их можно скачать.

![](_page_24_Picture_86.jpeg)

Рисунок 40 - Рассмотрение заявления

#### **9.3. Вкладка «набор специальностей»**

<span id="page-24-3"></span><span id="page-24-1"></span>Реестр учреждений системы -> Приемная кампания -> Заявления на обучение в СПО с ЕПГУ.

- В открытом заявлении перейти во вкладку «Набор специальностей» [\(Рисунок 41\)](#page-25-0)

![](_page_25_Picture_74.jpeg)

Рисунок 41 - Набор специальностей

<span id="page-25-0"></span>перейдя в открытом заявлении в данную вкладку видно, на какие специальности подано заявление. Так же здесь идет работа с заявлением в части этапов его продвижения на желаемую специальность. [\(Рисунок 42\)](#page-25-1)

![](_page_25_Picture_75.jpeg)

Рисунок 42 - Специальности заявления

<span id="page-25-1"></span>При необходимости можно **вручную** добавить специальность в заявление, нажав соответствующую кнопку «Добавить».

В заявлении, во вкладке «Набор специальностей», находится список специальностей, которые абитуриент выбрал для поступления при подаче заявления. В данном списке отображаются такие данные: код и название специальности, согласие абитуриента на зачисление, **статус** заявления согласно участию в конкурсе на специальность. Такие статусы являются промежуточными, отражаются только в данной вкладке и не влияют на основной статус заявления в разделе «Заявления на обучение в СПО с ЕПГУ».

После того как заявление будет рассмотрено и принято, во вкладке «набор специальностей» для каждой специальности нужно будет менять статус, в зависимости от того на как каком этапе находится заявление относительно вступительных

испытаний(конкурса). При попадании абитуриента в конкурсный список и прохождении конкурса, статус специальности меняется:

-В строке специальности нажать на кнопку «изменить» [\(Рисунок 43\)](#page-26-0)

![](_page_26_Picture_68.jpeg)

Рисунок 43 - Изменение данных набора на специальность в заявлении

# <span id="page-26-0"></span>В открывшемся окне:

- Изменить статус на нужный из всплывающего списка

![](_page_26_Picture_6.jpeg)

- **Перед** зачислением на какую-либо специальность (т.е. перед созданием приказа о зачислении), в заявлении абитуриента, во вкладке «Набор специальностей», обязательно установить флаг и дату о согласии на зачисление. [\(Рисунок 44\)](#page-26-1)

![](_page_26_Picture_69.jpeg)

<span id="page-26-1"></span>Рисунок 44 - Изменение данных набора на специальность

## **9.4.Договор целевого приема**

<span id="page-27-0"></span>Добавление договора целевого приема доступно под ролью Администратор и Приемная комиссия. Загружается файл с заключенным договором.

-В открытом заявлении прейти во вкладку «Договоры целевого приема», нажать кнопку «Добавить» [\(Рисунок 45\)](#page-27-2)

![](_page_27_Picture_78.jpeg)

Рисунок 45 - Добавление целевого договора

- <span id="page-27-2"></span>-Откроется окно для загрузки документа [\(Рисунок 46\)](#page-27-3)
- Нажать кнопку «Выбрать», выбрать нужный документ
- -Нажать кнопку «Сохранить»

![](_page_27_Picture_79.jpeg)

Рисунок 46 - Загрузка файла

#### **9.5. Договор на платное обучение**

<span id="page-27-3"></span><span id="page-27-1"></span>(Путь: Реестр учреждений системы>Приемная компания> Заявления в СПО с ЕПГУ). Добавить договор может Администратор или Приемная комиссия.

Для внесения информации о заключенных договорах со студентами, проходящими обучение на платной основе необходимо в списке заявлений в СПО с ЕПГУ напротив нужного зажать на В строке заявления, либо открыть его и внизу нажать кнопку

∕ Изме

-В открывшейся форме заявления Найти строку Договор (не путать с договором целевого приёма, он выше)

1) Внести информацию о договоре и сохранить [\(Рисунок 47\)](#page-28-0).

![](_page_28_Picture_60.jpeg)

Рисунок 47 - Информация о договоре

<span id="page-28-0"></span>2) Заполненный данные заключенного договора можно скачать и распечатать [\(Рисунок 48\)](#page-28-1).

| Договор                    |                                                                   |  |  |  |  |
|----------------------------|-------------------------------------------------------------------|--|--|--|--|
| Номер договора             | 12                                                                |  |  |  |  |
| Дата заключения договора   | 09.11.2022                                                        |  |  |  |  |
| Договоренность             |                                                                   |  |  |  |  |
| Номер доверенности         |                                                                   |  |  |  |  |
| Дата выдачи доверенности   |                                                                   |  |  |  |  |
| Кем выдана договоренность  |                                                                   |  |  |  |  |
| Запрошена отмена заявления | нет                                                               |  |  |  |  |
| Причина отмены             |                                                                   |  |  |  |  |
| Изменить<br>◆ Зачислить    | <b>Х</b> Отклонить <b>• Скачать расписку</b><br>В Скачать договор |  |  |  |  |

<span id="page-28-1"></span>Рисунок 48 - Возможные действия с договором

#### **10. Принятие заявления**

<span id="page-29-0"></span>- Если к заявлению нет замечаний, то нажать кнопку (внизу заявления) «Принять». После принятия заявление изменит статус с «Новое» на «Принято к рассмотрению»

При принятии требуется указать средний балл аттестата [\(Рисунок 49\)](#page-29-1), который будет использован при построении конкурсных списков и рейтинговании абитуриентов.

![](_page_29_Picture_78.jpeg)

Рисунок 49 - Средний балл аттестата

<span id="page-29-1"></span>**-** Если абитуриент предоставил **оригиналы документов**:

1) в заявлении (уже открытом) нажать внизу кнопку «Изменить» (или в списке заявлений, в строке нужного нажать  $\boxed{\&}$ ) и передвинуть флаг в графе «Наличие оригиналов документов». [\(Рисунок 50\)](#page-29-2)

2) в графе «Предоставлены документы» в выпадающем списке выбрать наименования предоставленных оригиналов [\(Рисунок 50\)](#page-29-2).

![](_page_29_Picture_79.jpeg)

<span id="page-29-2"></span>Рисунок 50 - Наличие оригиналов документов

Добавление файла с договором целевого обучения доступно при открытии заявления, во вкладке «Договоры целевого приёма».

**После принятия заявления** абитуриент автоматически включается в число участников конкурсного списка по специальностям, указанным в его заявлении.

*Когда абитуриент оказывается в конкурсном списке, на ЕПГУ отправляется статус «допущен к участию в конкурсе», этот статус отображается в заявлении во вкладке «Набор специальностей» (на основной статус заявления не влияет), далее если на специальность есть вступительные испытания, абитуриент должен быть добавлен на испытание* 

**! Статусы в связи с попаданием заявления в конкурсный список, добавлением на испытание, его прохождением и т.д. должны быть отражены в заявлении, во вкладке «Набор специальностей».** Для абитуриентов, которые не вошли из конкурсного списка с список на вступительные испытания выставить статус «Не допущен к участию в конкурсе».

#### **10.1. Зачисление**

<span id="page-30-0"></span>После того как Абитуриент прошел вступительные испытания (если таковые предусмотрены для специальности) и по нему принято решение о зачислении, нужно выполнить 2 действия:

1) Создать и утвердить приказ о зачислении детей.

Создавать приказы можно под ролью Администратор, Учебная часть, Директор. Согласовать (утвердить) приказ можно только под ролью **Директора**

2) Зайти в заявление и нажать кнопку «Зачислить». После этого заявителю на ЕПГУ отправится статус о зачислении в СПО. (Это делается под ролью «Приемная комиссия)

- «Реестр учреждений системы» > «Приемная кампания» > «Заявления СПО с ЕПГУ» зайти в нужное заявление и нажать кнопку «Зачислить» [\(Рисунок](#page-31-1) *51*)

**Внимание!** В случае, Если зачислить абитуриента через его заявление и **не создать** приказ, то такой абитуриент не появится в списке студентов СПО.

![](_page_31_Picture_98.jpeg)

Рисунок 51 - Зачисление

**10.2. Отклонение заявления**

<span id="page-31-1"></span><span id="page-31-0"></span>СПО отклоняет заявление в 2х случаях:

- 1) При рассмотрении нового заявления, оно имеет ошибки или другие несоответствия
- 2) Абитуриент не прошел конкурс на специальность
- **1)** Рассмотрим сначала отклонение вновь поступивших заявлений

Отклонение очного заявления

Если заявление подано очно (внесено СПО самостоятельно), находится в статусе «принято к рассмотрению» и абитуриент решил его забрать, нужно отклонить заявление. Это можно сделать под ролью «Приемная комиссия» и «Администратор») [\(Рисунок](#page-31-2) *52*)

**При отклонении заявления абитуриент должен быть удален из конкурсного** 

**списка**.

![](_page_31_Picture_99.jpeg)

![](_page_31_Figure_12.jpeg)

<span id="page-31-2"></span>Отклонение заявлений ЕПГУ

- Если к заявлению есть замечания, нажать кнопку «Отклонить» [\(Рисунок](#page-32-0) *53*).

-Указать причину отклонения. Эта причина будет отправлена в личный кабинет абитуриента на портал госуслуг. После отклонения, заявление изменит статус с «Новое» на «Отклонено»

![](_page_32_Picture_65.jpeg)

Рисунок 53 - Отклонение заявления

<span id="page-32-0"></span>-Если абитуриент предоставлял оригиналы документов, то ему необходимо выдать расписку в их получении. Для этого требуется открыть заявление абитуриента и скачать расписку [\(Рисунок](#page-32-1) *54*). В расписке будут указаны документы, которые были перечислены в графе «Предоставлены документы».

![](_page_32_Picture_66.jpeg)

Рисунок 54 - Скачать расписку

<span id="page-32-1"></span>**2)** Абитуриент не прошел конкурс на специальность.

Зайти в заявление, нажать кнопку «Отклонить». Происходит отклонение заявления без удаления из конкурсного списка, с отправкой статуса на ЕПГУ «Не зачислен»

![](_page_32_Picture_8.jpeg)

#### **10.3. Запрос отмены заявления**

<span id="page-33-0"></span>Если заявление подано от СПО – открыть нужное заявление, нажать изменить, в форме заявление найти раздел «Запрос отмены», установить флаг об отзыве и описать причину.

ЕПГУ - Абитуриент может запросить отменить принятое заявление и тогда у заявления изменится статус на «Запрошена отмена» [\(Рисунок](#page-33-1) *55*).

![](_page_33_Picture_73.jpeg)

Рисунок 55 - Запрошена отмена заявления

<span id="page-33-1"></span>- Если абитуриент еще не был включен в приказ о зачислении, то отмену можно одобрить. Для этого требуется открыть заявление и нажать «Одобрить отмену» [\(Рисунок](#page-33-2)  *[56](#page-33-2)*). Если абитуриент предоставлял оригиналы документов – выдать расписку о получении - в заявлении нажать кнопку «Скачать расписку» [\(Рисунок](#page-33-2) *56*)

![](_page_33_Picture_74.jpeg)

<span id="page-33-2"></span>Рисунок 56 - Одобрение отмены

- Если абитуриент уже включен в приказ о зачислении, то его отмену необходимо отклонить. Для этого требуется открыть заявление и нажать «Отклонить отмену» [\(Рисунок](#page-34-1)  *[57](#page-34-1)*).

![](_page_34_Picture_71.jpeg)

Рисунок 57 - Отклонение отмены

## **10.4. Внесение заявлений поданных очно**

<span id="page-34-1"></span><span id="page-34-0"></span>*Примечание: не забыть после внесения заявления, во вкладке «набор* 

*специальностей», добавить специальность, на которую подано заявление.*

-В левой части меню войти в раздел «Реестр учреждений системы образования», выбрать учреждение [\(Рисунок](#page-34-2) *58*).

![](_page_34_Picture_72.jpeg)

Рисунок 58 - Вход в раздел «Реестр учреждений системы образования»

<span id="page-34-2"></span>- Выбрать вкладку «Приемная компания», из списка выбрать актуальную приемную компанию [\(Рисунок 59\)](#page-35-0)

![](_page_35_Picture_54.jpeg)

Рисунок 59 - Выбор приемной кампании

<span id="page-35-0"></span>-Перейти во вкладку «Заявления на обучение в СПО с ЕПГУ», откроется список заявлений, поступивших в СПО (если таковые имеются). Нажать кнопку «Добавить» [\(Рисунок 60\)](#page-35-1) (заявление добавленные вручную будут отражаться в одном списке с заявлениями с ЕПГУ)

![](_page_35_Picture_55.jpeg)

Рисунок 60 - Добавление заявления

<span id="page-35-1"></span>- Откроется форма для заполнения данных заявления [\(Рисунок 61\)](#page-35-2)

| естр учреждений<br>стемы образования | Заявления на обучение в СПО с ЕПГУ |  |
|--------------------------------------|------------------------------------|--|
| Приёмная кампания                    | <b>ENLA</b>                        |  |
| Приём СПО для<br><b>ENLY</b>         | Идентификатор                      |  |
| Заявления на                         | Статус ЕПГУ<br>$\odot$             |  |
| обучение в СПО с<br><b>ENLY</b>      | Новое                              |  |
| Набор<br>специальностей              | Дата статуса                       |  |
| Документы об<br>образовании          | Комментарий к статусу              |  |
| Индивидуальные<br>достижения         |                                    |  |
| История статусов                     | Идентификатор пользователя         |  |
| Договоры<br>целевого приёма          | Профиль абитуриента                |  |
| Маркетинговые<br>мероприятия         | Фамилия*                           |  |

<span id="page-35-2"></span>Рисунок 61 - Форма для подачи заявления

#### **10.5. Заполнение формы**

<span id="page-36-0"></span>- Поля «Идентификатор», «Дата статуса, «комментарий», «идентификатор ЕПГУ» не активны, т.к. данных сведений нет при внесении вручную. Статус заявления проставляется автоматически «Новое» и при внесении изменению не подлежит.

-Далее заполняется разделы формы заявления «Профиль абитуриента», «Адрес регистрации», «Документы удостоверяющие личность», «Информация о СПО и направлениях подготовки» и.т.д. [\(Рисунок](#page-36-1) *62*)

![](_page_36_Picture_69.jpeg)

Рисунок 62 - Заполнение формы заявления

<span id="page-36-1"></span>- Поля под \* обязательны для заполнения. В форму вносятся все данные, документы, справки и файлы с копиями, фотография.

- Данные о родителе/ законном представителе вносятся если абитуриенту нет 18

Такие поля в заявлении, как «СНИЛС» и «Средний балл» вносить обязательно.

Флаг о наличии оригиналов документов, договоры, потребность в общежитии и справки и прочие необязательные, лучше указывать сразу при внесении заявления, но т.к. эти поля не являются обязательными, заявление можно внести без этих данных, и проставить их в дальнейшем, при редактировании заявления.

Сохранить - После заполнения формы заявления нажать внизу кнопку «Сохранить»

- Далее необходимо внести данные о **специальности,** на которую подается заявление, так же вносятся после сохранения внесенного заявления:

1) Открыть внесенное заявление, перейти по вкладку «Набор специальностей» [\(Рисунок](#page-37-0) *63*)

![](_page_37_Picture_89.jpeg)

Рисунок 63 - Переход во вкладку «Набор специальностей»

<span id="page-37-0"></span>2) Нажать кнопку «Добавить» [\(Рисунок 64\)](#page-37-1). Внести специальности на которые подано заявление.

![](_page_37_Picture_90.jpeg)

Рисунок 64 - Добавление специальности

<span id="page-37-1"></span>- При необходимости добавления или редактирования данных в заявлении, в списке заявлений, в его строке нажать кнопку  $\Box$  (в списке заявлений на обучение с ЕПГУ) Или после открытия заявления, внизу заполненной формы нажать кнопку «Изменить» [\(Рисунок 65\)](#page-38-0)

![](_page_38_Picture_45.jpeg)

Рисунок 65 - Добавление или изменение данных в заявлении

<span id="page-38-0"></span>После того, как все необходимые данные внесены и к заявлению нет замечаний, его можно **принять**.

- Нажав соответствующую кнопку «Принять» в заявлении,

-указать средний балл аттестата (если он не был указан при внесении заявления) [\(Рисунок 66\)](#page-38-1)

![](_page_38_Picture_46.jpeg)

<span id="page-38-1"></span>Рисунок 66 - Прием заявления

- После приема заявления оно будет иметь статус «Принято к рассмотрению»

Добавление файла с договором целевого обучения доступно при открытии заявления, во вкладке «Договоры целевого приёма».

**После приема заявления** абитуриент автоматически включается в число участников конкурсного списка по специальностям, указанным в его заявлении.

*Когда абитуриент оказывается в конкурсном списке, на ЕПГУ отправляется статус «допущен к участию в конкурсе», этот статус отображается в заявлении во вкладке «Набор специальностей» (на основной статус заявления не влияет), далее если на специальность есть вступительные испытания, заявление должно быть добавлено на испытание (п.3.2.4) Статусы в связи с добавлением на испытание, его прохождением и т.д. так же должны быть внесены в заявление, во вкладке «Набор специальностей».*

# **11. Внесение информации о маркетинговых мероприятиях**

<span id="page-40-0"></span>Данный раздел меню доступен для администратора, директора, приемной комиссии.

Маркетинговые мероприятия отображаются в разделе «Мероприятия» на главной странице Системы в виде слайдера. На сайте отображаются последние 50 внесенных мероприятий [\(Рисунок](#page-40-1) *67*).

![](_page_40_Picture_75.jpeg)

Рисунок 67 - «Мероприятия»

<span id="page-40-1"></span>Для добавления мероприятия необходимо:

- 1) В закрытой части Системы в левой части меню зайти в раздел «Реестр учреждений системы образования».
- 2) Выбрать учреждение, в которое надо добавить мероприятие [\(Рисунок 68\)](#page-40-2).

![](_page_40_Picture_76.jpeg)

Рисунок 68 - Выбор учреждения

<span id="page-40-2"></span>3) Войти в картотеку «Приемная кампания» и выбрать год [\(Рисунок 69\)](#page-41-0).

![](_page_41_Picture_44.jpeg)

Рисунок 69 - Выбор года приемной компании

<span id="page-41-0"></span>4) Зайти в подраздел «Маркетинговые мероприятия» и нажать «Добавить» [\(Рисунок 70\)](#page-41-1).

| Приём СПО для ЕПГУ<br>$\bullet$ |                           | Заявления на обучение в СПО с ЕПГУ |                     | Маркетинговые мероприятия       |                                    |
|---------------------------------|---------------------------|------------------------------------|---------------------|---------------------------------|------------------------------------|
|                                 | Маркетинговые мероприятия |                                    |                     |                                 |                                    |
| +Добавить                       |                           |                                    |                     |                                 |                                    |
| <b>⊫ Дата начала</b>            | Дата завершения           | Время начала                       | Время<br>завершения | <b>Наименование</b>             | Действия<br>출                      |
|                                 |                           |                                    |                     |                                 | 7                                  |
| 29.11.2022                      | 30.11.2022                | 10:00:00                           | 14:00:00            | День открытых дверей            | ◉                                  |
| 13.12.2022                      | 13.12.2022                | 14:00:00                           | 16:00:00            | Выставка достижений<br>учащихся |                                    |
|                                 |                           |                                    |                     | $1 - 2$ из 2                    | 20<br>10 <sup>°</sup><br>50<br>100 |

Рисунок 70 - Добавление мероприятия

<span id="page-41-1"></span>5) Заполнить информационные поля карты мероприятия и нажать «Сохранить» [\(Рисунок 71\)](#page-42-0).

![](_page_42_Picture_12.jpeg)

<span id="page-42-0"></span>Рисунок 71 - Внесение информации о мероприятии

# **12. Регистрация касаний и интересов**

<span id="page-43-0"></span>После создания маркетинговых мероприятий станет доступно внесение информации о регистрации касаний и интересов. Для этого необходимо:

- В подразделе «Маркетинговые мероприятия» выбрать из списка созданных мероприятий нужное [\(Рисунок 72\)](#page-43-1).

![](_page_43_Picture_60.jpeg)

Рисунок 72 - Выбор мероприятия

<span id="page-43-1"></span>- После открытия карточки мероприятия выбрать вкладку «Регистрация касаний и интересов» [\(Рисунок 73\)](#page-43-2)

![](_page_43_Picture_61.jpeg)

Рисунок 73 - Вкладка «Регистрация касаний и интересов»

<span id="page-43-2"></span>- Нажать кнопку «добавить» [\(Рисунок 74\)](#page-44-0)

![](_page_44_Picture_32.jpeg)

Рисунок 74 - Добавление касаний и интересов

<span id="page-44-0"></span>- Выбрать тип (касание или интерес), заполнить остальные поля формы и нажать «Сохранить» [\(Рисунок 75\)](#page-44-1).

![](_page_44_Picture_33.jpeg)

<span id="page-44-1"></span>Рисунок 75 - Заполнение формы регистрации

# **13. Создание отделений**

<span id="page-45-0"></span>Для создания отделений необходимо:

- 1) В закрытой части Системы в левой части меню зайти в раздел «Реестр учреждений системы образования».
- 2) Выбрать нужное учреждение [\(Рисунок](#page-45-1) *76*).

| <b>Реестр учреждений</b><br>системы |                  | Реестр учреждений системы образования |            |      |          |          |
|-------------------------------------|------------------|---------------------------------------|------------|------|----------|----------|
| образования                         | <b>⊥⊫ Код ОУ</b> | Сокращенное наименование ОУ           | <b>NHH</b> | окпо | Действия | $\equiv$ |
| Приёмная<br>кампания                |                  |                                       |            |      |          |          |
| Сотрудники                          |                  | <b>KOL</b>                            | 430500     |      |          |          |
| Студенты                            |                  |                                       |            |      | ⊕        |          |

Рисунок 76 - Выбор учреждения

<span id="page-45-1"></span>3) Перейти во вкладку «Отделения», нажать «Добавить» [\(Рисунок 77\)](#page-45-2).

![](_page_45_Picture_89.jpeg)

Рисунок 77 - Добавление отделения

<span id="page-45-2"></span>4) Ввести наименование отделения. В строке «Направление подготовки» отметить галочками все направления подготовки (специальности), по которым будет вестись обучение в данном отделении. Для этого нажать по стоке и выбрать нужное из всплывающего списка, либо начать вводить код специальность для быстрого её вывода. [\(Рисунок 78\)](#page-46-0)

![](_page_46_Picture_34.jpeg)

![](_page_46_Figure_1.jpeg)

<span id="page-46-0"></span>- После внесения информации об отделении установить флаг «Для обучения студентов», если данное отделение предназначено для обучения студентов, нажать кнопку «Сохранить» [\(Рисунок 79\)](#page-46-1)

<span id="page-46-1"></span>![](_page_46_Picture_35.jpeg)

Рисунок 79 - Сохранение данных отделения

# **14. Здания**

<span id="page-47-0"></span>Данный раздел доступен для роли Охрана труда и Администратор

В данной вкладке добавляются здания СПО и помещения в них (аудитории)

- Во вкладке «Реестр учреждений системы образования» выбрать своё СПО [\(Рисунок](#page-47-1) *80*)

| <mark> </mark> Реестр учреждений   <mark> </mark><br>$\odot$<br>системы<br><b>образования</b><br>Приёмная | Реестр учреждений системы образования |                             |        |      |               |  |  |  |  |  |
|----------------------------------------------------------------------------------------------------|---------------------------------------|-----------------------------|--------|------|---------------|--|--|--|--|--|
|                                                                                                    | ⊉ Код ОУ                              | Сокращенное наименование ОУ | ИНН    | ОКПО | 을<br>Действия |  |  |  |  |  |
| кампания                                                                                                  |                                       |                             |        |      |               |  |  |  |  |  |
| Сотрудники<br>Студенты                                                                                    |                                       | KOI                         | 430500 |      | ⊕             |  |  |  |  |  |

Рисунок 80 - Выбор СПО

<span id="page-47-1"></span>- Перейти в раздел меню (или вкладку) «Здания» [\(Рисунок 81\)](#page-47-2)

![](_page_47_Picture_81.jpeg)

Рисунок 81 - Переход во вкладку Здания

- <span id="page-47-2"></span>- Нажать кнопку «Добавить».
- Заполнить данные в карточке здания [\(Рисунок 82\)](#page-47-3)
- Нажать сохранить.

![](_page_47_Picture_82.jpeg)

<span id="page-47-3"></span>Рисунок 82 - карточка здания

# **15. Помещения и смотры**

<span id="page-48-0"></span>- Во вкладке «Здания» из списка выбрать здание/корпус. [\(Рисунок](#page-48-1) *83*)

![](_page_48_Picture_82.jpeg)

Рисунок 83 - Здания

<span id="page-48-1"></span>- После открытия строки здания выбрать вкладку «Помещения» [\(Рисунок 84\)](#page-48-2)

![](_page_48_Picture_83.jpeg)

## Рисунок 84 - Переход во вкладку помещения

- Откроется список с помещениями/аудиториями [\(Рисунок 85\)](#page-48-3)

<span id="page-48-2"></span>

| Реестр учреждений<br>системы образования<br>Здания<br>Помещения<br>Общежития | $\odot$ | Помещения<br>ø<br>Помещения<br>+ Добавить |                |                        |             |                         |                 |                                       |          |  |  |  |  |
|------------------------------------------------------------------------------|---------|-------------------------------------------|----------------|------------------------|-------------|-------------------------|-----------------|---------------------------------------|----------|--|--|--|--|
| <b>Справочники</b>                                                           |         | <b>В Наименование</b>                     |                | Тип помещения/площадки | Площадь, м2 | Количество учебных мест | Ответственный   | Действия                              | $\equiv$ |  |  |  |  |
|                                                                              |         |                                           |                | Начните вводить        |             |                         | Начните вводить | Ÿ                                     |          |  |  |  |  |
|                                                                              |         | aya, Na3                                  | $\ddot{\circ}$ | Лаборатория            | 40          | 20                      |                 | $\prime$<br>$\bullet$                 |          |  |  |  |  |
|                                                                              |         | aya, Na31                                 |                | Компьютерный класс     | 45          | 18                      |                 | $\bullet$<br>$\overline{\phantom{a}}$ |          |  |  |  |  |
|                                                                              |         | ауд. №105                                 |                | Лекционная аудитория   | 250         | 90                      |                 | $\bullet$<br>,                        |          |  |  |  |  |

Рисунок 85 - Помещения

<span id="page-48-3"></span>(Если помещений нет - нажать кнопку «Добавить», внести данные, сохранить).

- Выбрать из списка нужную аудиторию
- Перейти во вкладку «Смотры» [\(Рисунок 86\)](#page-49-0)

![](_page_49_Picture_49.jpeg)

Рисунок 86 - Смотры

<span id="page-49-0"></span>-Нажать кнопку «Добавить» [\(Рисунок 87\)](#page-49-1)

![](_page_49_Picture_50.jpeg)

Рисунок 87 - Добавление смотра

- <span id="page-49-1"></span>- Внести информацию о проведенном осмотре
- «Сохранить» [\(Рисунок 88\)](#page-49-2)

<span id="page-49-2"></span>![](_page_49_Picture_51.jpeg)

Рисунок 88 - карточка смотра